## **À propos des contacts**

- **Procédure d'appel à partir de la liste de contacts**
- 1. Appuyez sur le bouton Contacts.
- 2. Faites défiler la liste vers le haut ou vers le bas pour sélectionner la personne ou le numéro que vous souhaitez appeler.
- 3.Appuyez sur le bouton OK ou sur la touche programmable Appeler.

#### **Ajout d'un nouveau contact**

- 1.Appuyez sur le bouton Contacts. Si c'est le premier contact que vous ajoutez, passez l'étape 2.
- 2. Appuyez sur la touche programmable Suite. Si l'option Suite n'apparaît pas et qu'il ne s'agit pas de votre premier contact, rappuyez sur le bouton Contacts.
- 3.Appuyez sur la touche programmable Nouveau.
- 4. Saisissez un nom au clavier. Pour saisir des caractères au clavier :
	- • Appuyez (plusieurs fois si nécessaire) sur la touche numérique correspondant au caractère (lettre ou chiffre) que vous souhaitez saisir jusqu'à ce qu'il s'affiche.
	- • Attendez un instant avant de saisir le caractère suivant si des caractères successifs sont sur la même touche.
	- •Pour insérer un espace, appuyez sur la touche 0.
	- •Saisissez les autres lettres ou chiffres.
	- • Appuyez sur la touche programmable Ret. arr. pour effacer le dernier caractère. Si vous souhaitez supprimer une lettre, un chiffre, un espace ou un symbole au milieu du texte que vous venez de saisir, utilisez les flèches de navigation gauche et droite pour placer le curseur immédiatement après le caractère à supprimer. Appuyez ensuite sur la touche programmable Ret. arr. pour supprimer le caractère placé à gauche du curseur.
- 5.Appuyez sur le bouton OK ou sur la touche programmable OK.
- 6. Saisissez un numéro de téléphone. Saisissez le numéro de téléphone comme si vous le composiez directement.
- 7.Appuyez sur la touche programmable Enreg. ou sur le bouton OK.

### **Modification d'un contact**

- 1.Appuyez sur le bouton Contacts.
- 2.Faites défiler la liste jusqu'au contact que vous souhaitez modifier.
- 3.Appuyez sur la touche programmable Détails.
- 4.Appuyez sur la touche programmable Modifier.
- 5.Faites défiler la liste vers le haut ou vers le bas pour sélectionner le champ à modifier.
- 6.Modifiez les coordonnées du contact à l'aide du clavier et des touches programmables.
- 7. Appuyez sur la touche programmable Enreg. ou sur le bouton OK pour enregistrer les modifications apportées.

## **À propos du menu Avaya**

Le menu Avaya permet de régler et personnaliser les paramètres du téléphone, de configurer la journalisation des appels, de sélectionner la langue d'affichage, de consulter les données réseau et de vous déconnecter. Le menu Avaya comporte six sous-menus :

- • **Options affich./son** - Régler la luminosité et le contraste de l'afficheur ; sélectionner une sonnerie ; activer ou désactiver le son (clic) des touches ; activer ou désactiver les tonalités d'erreur.
- • **Réglages de l'appel** - Afficher ou masquer la durée des appels, l'alerte visuelle et les appels entrants ; régler l'option de renumérotation ; définir la voie audio vers le haut-parleur ou le casque.
- • **Options avancées** - Sélectionner la langue d'affichage ; activer ou désactiver le réglage automatique de l'amplification (AGC) du combiné, du casque et du haut-parleur ; procéder à une sauvegarde/restauration manuelle si vous disposez d'un serveur de fichiers de sauvegarde/restauration. Pour plus d'informations, contactez votre administrateur système.
- • **Informations réseau** - Récapitulatif des paramètres réseau de votre téléphone, comme les paramètres IP et la qualité de service.
- • **Ferm. sess**. - Vous déconnecter du téléphone pour empêcher toute utilisation non autorisée en votre absence.

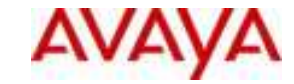

## **IP Office 1616 IP Telephone Manuel de Référence Rapid**

# **Avaya one-X™ Deskphone Value Edition**

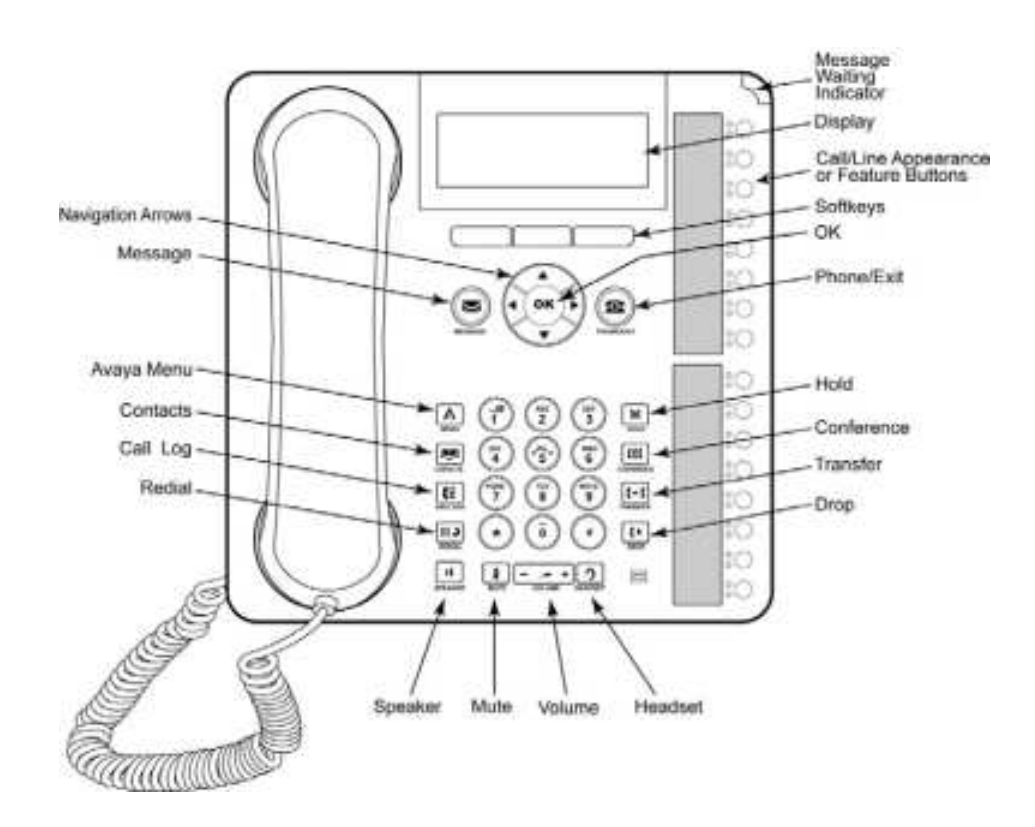

## **À propos des diodes**

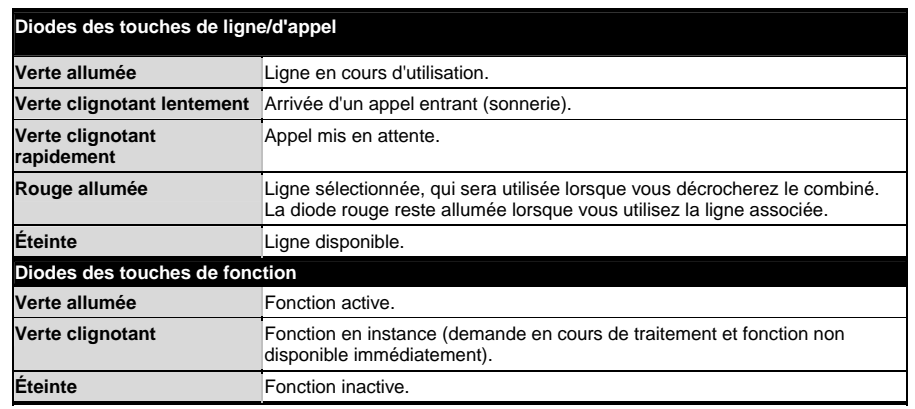

## **À propos du défilement et de la navigation**

Une icône de navigation apparaît sur l'afficheur pour indiquer que vous pouvez faire défiler les options ou les informations. Utilisez les flèches pointant vers le haut et vers le bas pour faire défiler les listes vers le haut ou vers le bas. Utilisez les flèches pointant vers la droite et vers la gauche pour accéder à d'autres écrans ou pour déplacer le curseur lors de la saisie de texte. Lorsque vous faites défiler une liste jusqu'à une ligne donnée, celle-ci est sélectionnée.

Le libellé des touches programmables varie selon les options disponibles pour la ligne sélectionnée. Le bouton OK est un raccourci pour effectuer l'action par défaut. Par exemple, lorsque vous sélectionnez une entrée dans votre liste de contacts, il suffit d'appuyer sur le bouton OK pour appeler la personne en question.

### **Utilisation du téléphone**

#### **Réponse à un appel**

- Si vous n'êtes pas en communication, décrochez le combiné OU appuyez sur la touche ligne/d'appel en regard de laquelle une diode verte clignote OU appuyez sur la touche programmable Répondre OU appuyez sur le bouton Haut-parleur pour activer le mode mains libres OU appuyez sur le bouton Casque pour utiliser un casque d'écoute. Si vous utilisez un casque sans fil, appuyez sur le bouton Activé.
- Si vous êtes déjà en communication, appuyez sur la touche de ligne/d'appel en regard de laquelle une diode verte clignote OU appuyez sur la touche programmable Répondre.

#### **Procédure d'appel**

- 1. Décrochez le combiné, appuyez sur le bouton Haut-parleur ou sur le bouton Casque, appuyez sur une touche de ligne/d'appel associée à une ligne disponible ou appuyez sur le bouton OK si une ligne non utilisée est disponible.
- 2. Composez le numéro de votre correspondant.

## **Mise en attente d'un appel**

- 1. Appuyez sur le bouton En attente pour mettre l'appel actif en attente. La diode verte placée en regard de la touche de ligne/d'appel clignote rapidement pour indiquer que l'appel est en attente.
- 2.Pour reprendre un appel, appuyez sur la touche de ligne en regard de l'appel souhaité.

## **Transfert d'un appel**

- 1. Si l'appel que vous souhaitez transférer n'est pas l'appel en cours, appuyez sur la touche de ligne en regard de l'appel concerné.
- 2.Appuyez sur le bouton Transfert.
- 3. Composez un numéro de téléphone OU accédez à la liste de contacts ou au journal des appels pour sélectionner une entrée.
- 4. Appuyez sur le bouton Transfert ou sur la touche programmable Terminer pour procéder au transfert.

## **À propos des téléconférences**

## **Établissement d'une téléconférence**

- 1. En cours de communication, appuyez sur le bouton Conférence.
- 2. Composez un numéro OU accédez à la liste de contacts ou au journal des appels pour sélectionner une entrée.
- 3. Appuyez sur le bouton Conférence ou sur la touche programmable Partici. pour intégrer la personne à la téléconférence en cours.

#### **Mise en attente d'une téléconférence**

- 1. Appuyez sur le bouton En attente au cours d'une téléconférence. La diode verte placée en regard de la touche de ligne/d'appel clignote pour indiquer que la téléconférence est en attente.
- 2. S'il y a une seule téléconférence en attente, appuyez sur la touche programmable Reprend. ou sur le bouton En attente pour la rejoindre.

#### **Affichage des détails d'une téléconférence**

- 1. Dans l'écran Téléphone, appuyez sur la touche programmable Détails (si elle est disponible) au cours d'une téléconférence.
- 2.Faites défiler la liste pour connaître les participants.
- 3.Pour revenir à l'écran précédent, appuyez sur la touche programmable Quitter.

#### **Exclusion d'un participant d'une téléconférence**

- 1. Dans l'écran Téléphone, appuyez sur la touche programmable Détails (si elle est disponible) au cours d'une téléconférence.
- 2.Faites défiler la liste jusqu'au participant que vous souhaitez exclure.
- 3.Appuyez sur le bouton Abandon.

## **À propos du journal des appels**

#### **Procédure d'appel à partir du journal**

- 1. Appuyez sur le bouton Journal des appels.
- 2. Faites défiler la liste vers la gauche ou vers la droite pour afficher une liste distincte de tous les appels, des appels manqués, des appels traités ou des appels sortants.
- 3. Faites défiler la liste vers le haut ou vers le bas pour sélectionner la personne ou le numéro que vous souhaitez appeler.
- 4.Appuyez sur le bouton OK ou sur la touche programmable Appeler.

#### **Ajout d'une entrée du journal des appels à votre liste de contacts**

- 1.Appuyez sur le bouton Journal des appels.
- 2.Faites défiler la liste jusqu'au numéro que vous souhaitez ajouter à votre liste de contacts.
- 3.Appuyez sur la touche programmable Détails.
- 4. Appuyez sur la touche programmable +Contact. Si votre liste de contacts est pleine, la fonction +Contact n'apparaît pas.
- 5. Pour modifier le nom ou le numéro, faites défiler les entrées vers le haut ou vers le bas et apportez les modifications souhaitées.
- 6. Appuyez sur la touche programmable Enreg. ou sur le bouton OK.